# 本書をお読みになる前に

#### 本書の表記

#### ■ 本文中の記号

本文中に記載されている記号には、次のような意味があります。

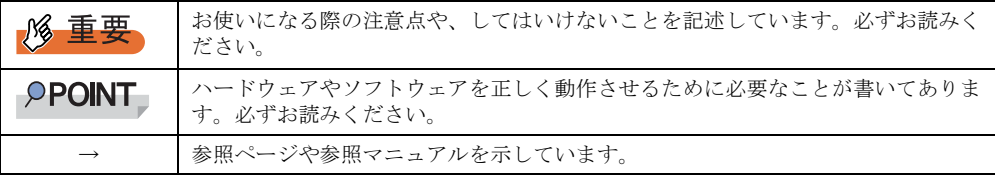

#### ■ 画面例およびイラストについて

表記されている画面およびイラストは一例です。実際に表示される画面はご使用の OS によ り異なります。また、このマニュアルに掲載の画面は、説明の都合上、実際に表示される画 面の一部を抜き出しています。

#### ■ 連続する操作の表記

本文中の操作手順において、連続する操作手順を、「→」でつないで表記しています。

例: 「スタート」ボタンをクリックし、「プログラム」をポイントし、「アクセサリ」をクリック する操作 ↓

「スタート」ボタン→「プログラム」→「アクセサリ」の順にクリックします。

#### ■ 製品の呼び方

本文中の製品名称を、次のように略して表記します。

#### 表:製品名称の略称

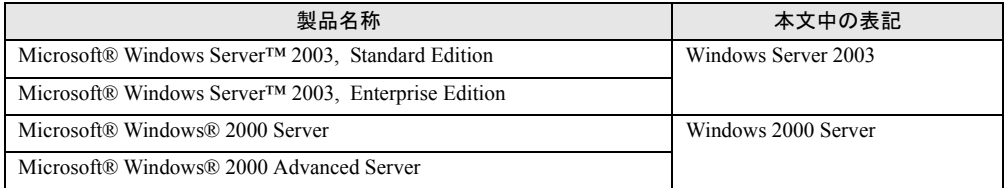

#### 参考情報

#### ■ ソフトウェア説明書について

ServerStart では、本書で説明する事項以外で、参考となる情報や留意事項は、「ソフトウェア 説明書」に記載されています。ServerStart をお使いになる前に、必ずお読みください。 「ソフトウェア説明書」は、"README.TXT" というファイル名で、ServerStart CD-ROM の ルートディレクトリに登録されています。テキストエディタなどで開いてお読みください。

#### ■ ServerStart に関する最新情報について

ServerStart に関する最新の情報は、富士通パソコン情報サイト FMWORLD.NET の PRIMERGY 向けホームページ (<http://www.fmworld.net/biz/primergy/>) に記載されています。

#### 商標

VGA、PS/2 は、米国 IBM の米国での登録商標です。 Microsoft、Windows、MS、MS-DOS、Windows Server は、米国 Microsoft Corporation の米国およびその他の国におけ る登録商標または商標です。 その他の各製品名は、各社の商標、または登録商標です。 その他の各製品は、各社の著作物です。

All Rights Reserved, Copyright© FUJITSU LIMITED 2004

画面の使用に際して米国 Microsoft Corporation の許諾を得ています。

# 目 次

### 第 1 [章](#page-4-0) [ネットワーク構築の設定方法](#page-4-1)

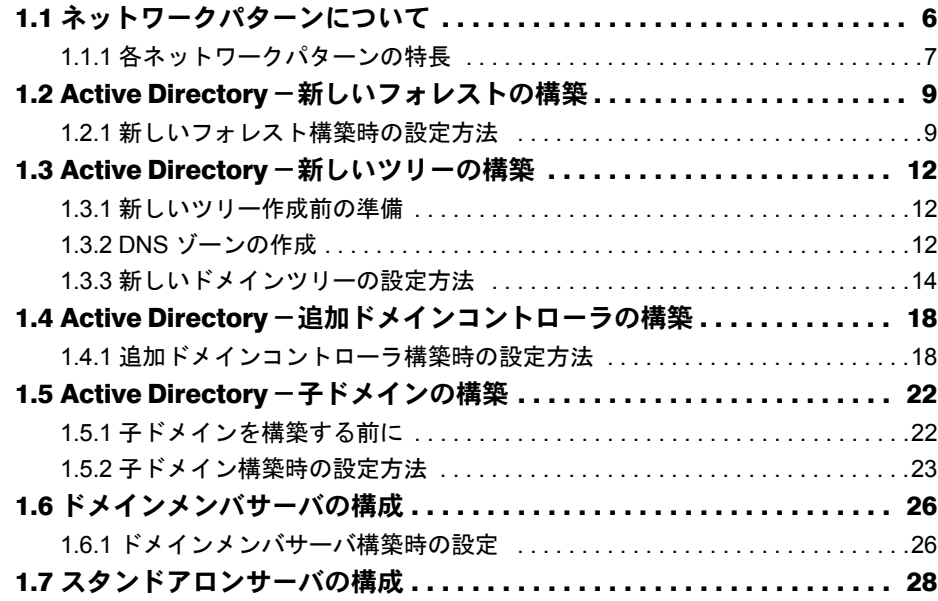

# 第 1 章

# <span id="page-4-1"></span><span id="page-4-0"></span>ネットワーク構築の設定方法

ServerStart を使用してサーバをセットアップす る際に構築できるネットワークパターン別の設 定方法について説明しています。

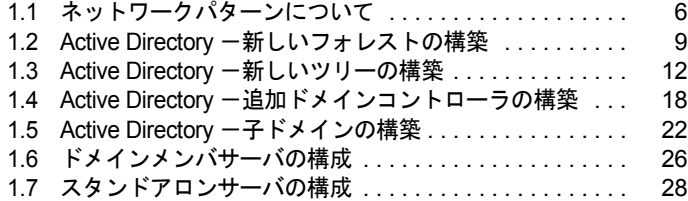

# <span id="page-5-0"></span>1.1 ネットワークパターンについて

ServerSart を使用してサーバをセットアップする際に構築できるネットワークパ ターンごとの、設定のポイントについて説明します。 ServerStart では、以下のネットワーク構成のサーバを構築できます。

- ・ドメインコントローラ(Active Directory ドメイン)サーバ
- ・ドメインメンバサーバ
- ・スタンドアロンサーバ

#### **PPOINT**

- ▶ それぞれのネットワークパターンを構築する場合の設定について、『環境設定シート』の「デザイン シート」-「(インストール OS 用)OS ウィザードシート」にあらかじめ設定値を記入しておくと、 インストール時にスムーズに設定が行えます。
- ▶ インストールする OS により設定画面が異なります。Active Directory ドメインの構成について、ここ では Windows Server 2003 を例に説明します。

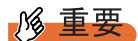

▶ ServerStart でドメインコントローラ (Active Directory ドメイン) の構築を行うと、富士通ドライバ自 動適用ツールを使用することができません。富士通ドライバ自動適用ツールを使用する場合は、ド メインコントローラの構築は OS インストール後に行ってください。

#### <span id="page-6-0"></span>1.1.1 各ネットワークパターンの特長

各ネットワークパターンの概要について説明します。どのネットワークパターンで運用を行 うか、参考にしてください。

#### <span id="page-6-1"></span>■ ドメインコントローラ

Windows Server 2003 / Windows 2000 Server ドメインは、Active Directory(LDAP をベースと したディレクトリサービス)を基本に構築されており、一般的に Active Directory ドメインと 呼ばれます。

Active Directory では、PDC(プライマリドメインコントローラ)と BDC(バックアップドメ インコントローラ)という概念はなく、Active Directory 内の、あるドメインコントローラ上 で変更されたリソースは、同じネットワークにあるすべてのドメインコントローラに反映さ れます。このため、Windows Server 2003 / Windows 2000 Server をドメインコントローラとす る場合は、Active Directory に関して理解しておく必要があります。

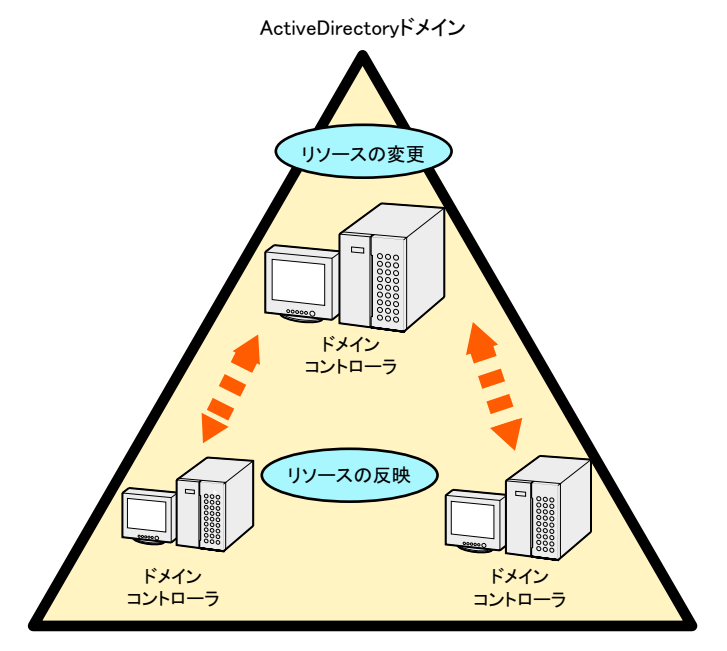

#### ● Active Directory の構築パターン

Active Directory を構築するには、次の 4 つのパターンがあります。

- Case1: 新しいフォレスト
- Case2: 新しいツリー
- Case3: 追加ドメインコントローラ
- Case4: 子ドメイン

*1*

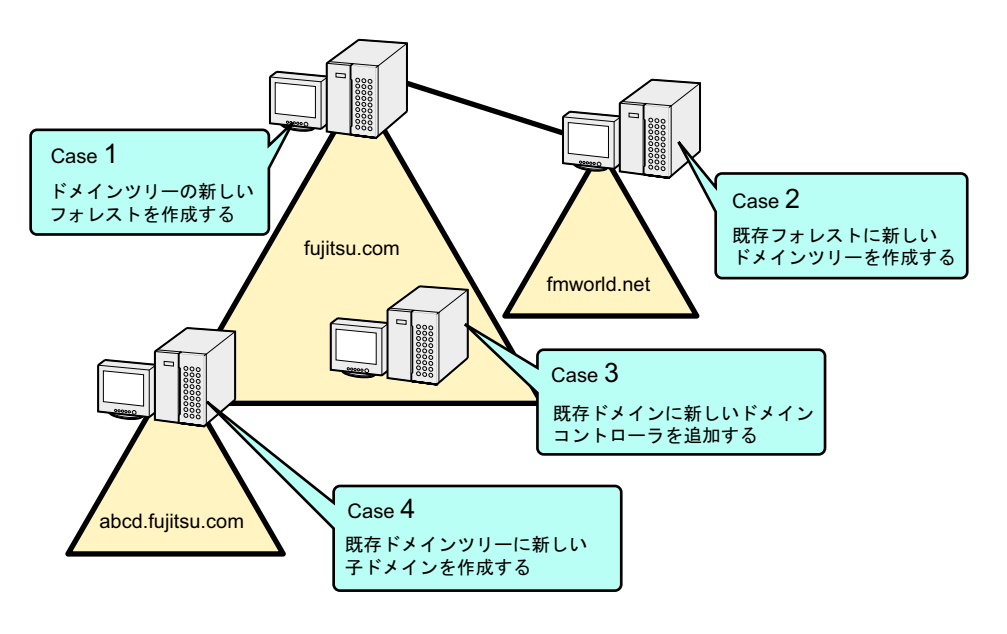

#### **PPOINT**

Active Directory に関する基礎用語

- ▶ ドメインツリー ドメインツリーは、ドメインを構成する最小単位です。既存のドメインツリーに子ドメインを作成 する場合、DNS サフィックスが継承されます。
- ▶ フォレスト 1 つ以上のドメインツリーが、依存関係なく接続されている関係を表します。 新しいドメインツリーを作成する場合、DNS サフィックスは継承されません。

#### **修重要**

#### ドメインコントローラを構築する際の注意事項

- ▶ ドメイン環境にアドオンされるクライアント OS のレベルにより、ドメインコントローラがサービス すべき WINS などのサービスをインストールする必要があります。
- ▶ インストールするネットワークパターンによっては、事前に上位ドメインコントローラ(DNS サー バ)の設定が必要になる場合があります。

#### <span id="page-7-1"></span>■ ドメインメンバサーバとは

ドメインメンバサーバとは、ドメインに参加している多目的サーバを意味します。 権限があるドメイン内のすべてのリソースにアクセスすることができ、またアクセスされま す。

#### <span id="page-7-0"></span>■ スタンドアロンサーバとは

スタンドアロンサーバとは、一般にワークグループ環境と呼ばれる小規模な環境で利用する サーバを意味します。小規模な環境での利用を想定しているため、リソースにアクセスでき る範囲が限定されるなどの制限があります。また、ネットワーク経由でスタンドアロンサー バのリソースにアクセスする場合、スタンドアロンサーバのローカルユーザ情報を参照する ため、管理性が低くなります。

# <span id="page-8-2"></span><span id="page-8-0"></span>1.2 Active Directory 一新しいフォレスト の構築

新しいフォレストとして Active Directory を構築する場合、Active Directory は新しいシステム 全体のルートドメインとして定義されます。そのため、この Active Directory の作成は、新し いシステムを作成する場合、または既存のシステムを新しいシステムとして作り変える場合 に、最初に行う作業となります。

Active Directory を構築する前に、ネットワーク構成を十分検討して設計する必要があります。

#### **必重要**

#### Active Directory を構築する際の注意点

- ▶ 既存の DNS サーバを利用して Active Directory を構築することはできません。
- ▶ 既存の DNS を利用してドメインを構築する場合は、スタンドアロンサーバとして OS インストール 後、手動でドメインの構築を行います。

#### <span id="page-8-1"></span>1.2.1 新しいフォレスト構築時の設定方法

新しいフォレストとしてドメインを構築する場合は、OS インストールウィザードの各画面で 次のように設定してください。

#### ■「コンピュータ識別情報」画面

*1* 「参加先」を「ワークグループ」にして、ワークグループ名を入力します(初 期値:MYUSERGROUP)。

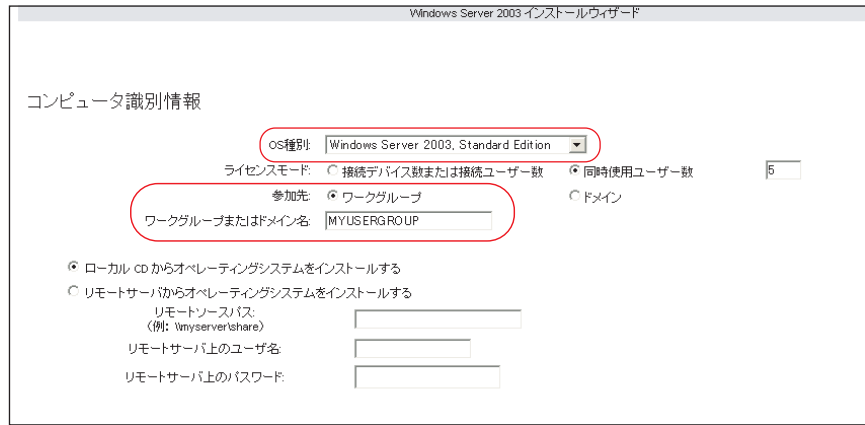

*1*

#### ■「ネットワークプロトコル」画面

*1* 「DHCP を使用する」のチェックを外し、IP アドレス/サブネットマスク/デ フォルトゲートウェイを指定します。

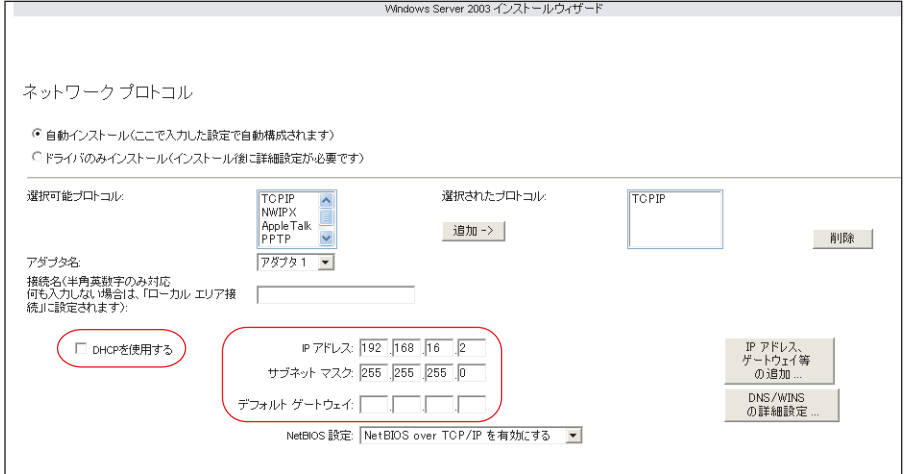

*2* [DNS/WINS の詳細設定]をクリックし、DNS に関する詳細設定を行います。

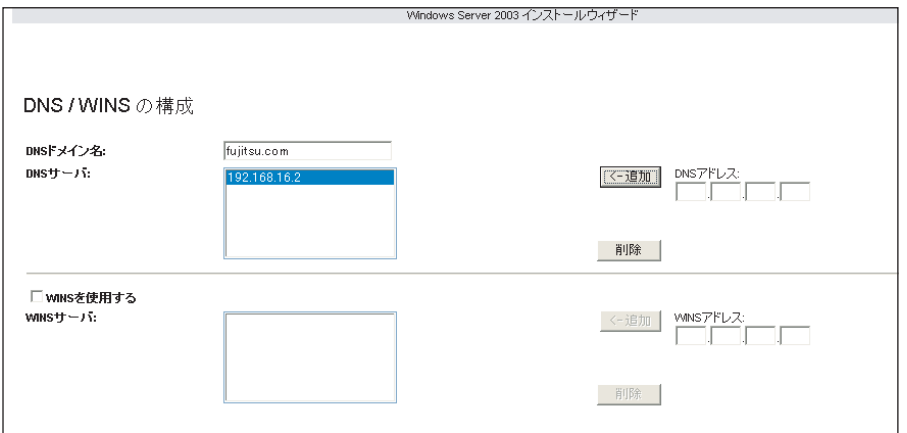

この例では、DNS ドメイン名を fujitsu.com とし、DNS サーバを自分自身

(192.168.16.2)に設定しています。DNS ドメイン名は後の設定にも利用するので、必 ず覚えておいてください。

必要に応じて WINS の設定も行います。

#### ■「サービス」画面

#### **PPOINT**

- ▶ OS インストールタイプの開封時は、「サービス」は設定できません。
	- *1* 「ドメインネームシステム(DNS)」にチェックを付け、[Active Directory の詳 細設定]をクリックします。

WINS を設定した場合、「Windows インターネットネームサービス(WINS)」にチェッ クを付けます。

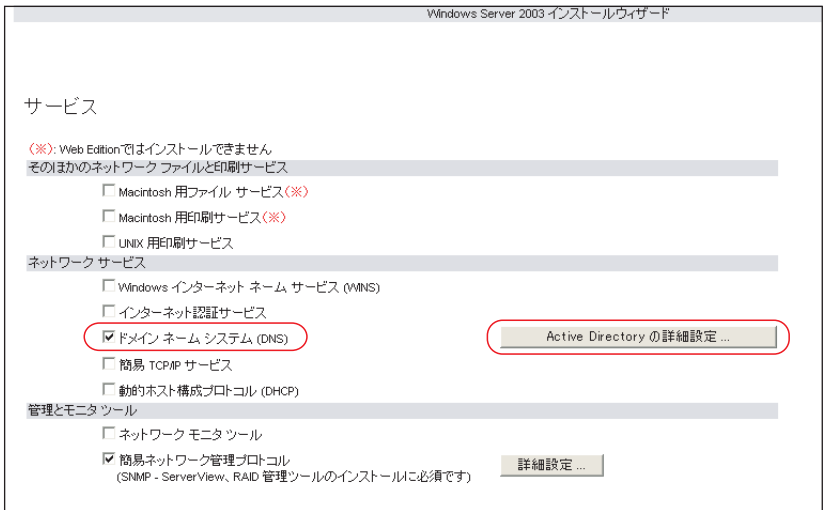

*2* 「Active Directory の詳細設定」画面で、各項目を設定します。

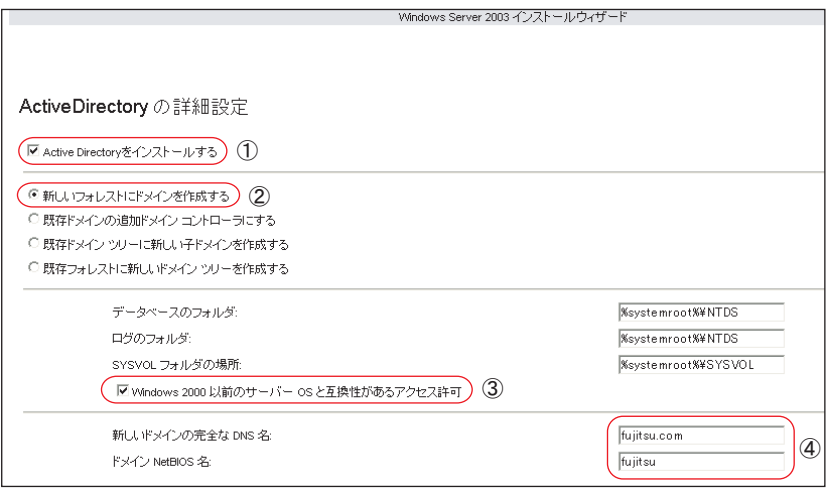

- 1.「Active Directory をインストールする」にチェックを付けます。
- 2.「新しいフォレストにドメインを作成する」が選択されていることを確認します。
- 3. Windows 2000 以前のマシンも管理する場合は、「Windows 2000 以前のサーバと 互換性があるアクセス許可」にチェックを付けます。
- 4.「新しいツリーの完全な DNS 名」に DNS サーバ名を、「ドメイン NetBIOS 名」 に NetBIOS 名を指定します。

*1*

### <span id="page-11-3"></span><span id="page-11-0"></span>1.3 Active Directory 一新しいツリーの構 築

Active Directory を新しいツリーとして構築する場合の設定について説明します。 新しいツリーとして Active Directory を構築する場合、Active Directory は新しい下部組織の ルートドメインとして定義されます。そのため、この Active Directory の作成は、新しいシス テムを作成する場合、または既存のシステムを新しいシステムとして作り変える場合、一番 最初に行う作業となります。

#### <span id="page-11-1"></span>1.3.1 新しいツリー作成前の準備

新しいツリーを作成する前に、フォレストとの接続性を考えたネットワーク構成を十分検討 して設計する必要があります。あらかじめ次の情報を確認してください。

- 既存ルートドメインのネットワークアドレス
- 既存ルートドメインの管理者情報
- 新規ツリールートのネットワークアドレス
- 新規ツリーのドメイン名

#### **必重要**

<span id="page-11-4"></span>▶ Active Directory を構築する際の注意点 ServerStart を使ったこのパターンのインストールでは、あらかじめ新しいツリーが使用する DNS ゾーンを作成しておく必要があります。

#### <span id="page-11-2"></span>1.3.2 DNS ゾーンの作成

新しいツリーでは、DNS ゾーンを既存のフォレストに「新しいゾーン」として管理する必要 があります。ここでは DNS ゾーンの作成方法について簡単に説明します。

次に、ServerStart を利用するために最低限必要な手順を示します。ただし、実際の運用・管 理では、このほかに詳細なパラメータ設定が必要となる場合があります。管理方法なども含 めて、Active Directory に関するマニュアルを参照してください。

- *1* 既存のフォレストのルートドメインコントローラに、ドメインの管理者権限 でログオンします。
- *2* 「スタート」ボタン→「プログラム」→「管理ツール」→「DNS」の順にク リックします。

**3** コンソールツリーから DNS サーバを選択し、「操作」→「新しいゾーン」の順 にクリックします。

新しいゾーンウィザードが起動します。

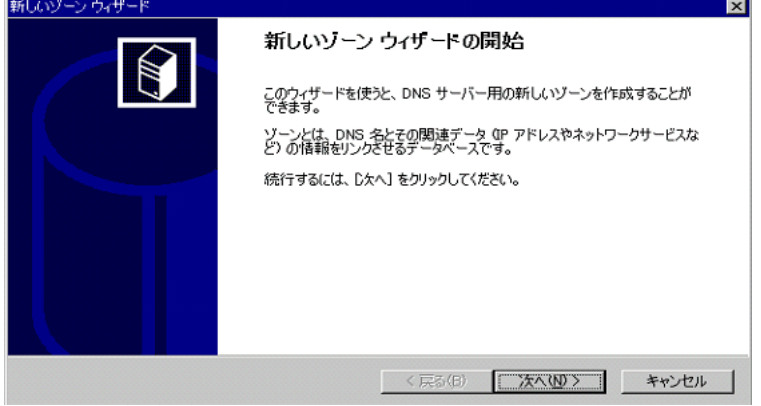

- *4* [次ヘ]をクリックします。 ゾーンの種類を選択する画面が表示されます。
- **5** ゾーンの種類を選択し、[次へ]をクリックします。 ゾーンデータのレプリケート方法を選択する画面が表示されます。
- *6* レプリケート方法を選択し、[次へ]をクリックします。 参照ゾーンの種類を指定する画面が表示されます。
- *7* ゾーンの種類を選択し、[次へ]をクリックします。 ゾーン名を入力する画面が表示されます。
- *8* ゾーン名を指定します。

このゾーン名が ServerStart の「DNS ドメイン名」に相当します。

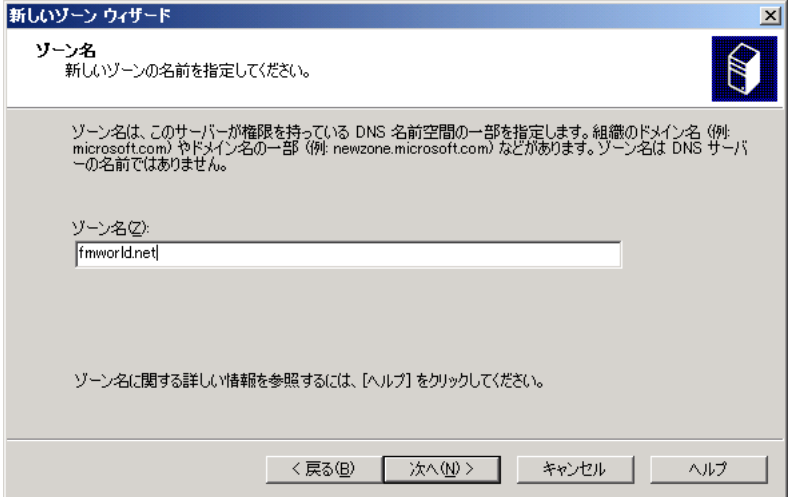

- *9* [次へ]をクリックします。 動的更新の種類を選択する画面が表示されます。
- *10* 動的更新の種類を指定し、[次へ]をクリックします。 完了画面が表示されるので、ゾーンが作成されていることを確認します。
- <span id="page-13-1"></span>*11* [完了]をクリックします。

#### <span id="page-13-0"></span>1.3.3 新しいドメインツリーの設定方法

新しいツリーとしてドメインを構築する場合は、OS インストールウィザードで、次の設定を 行います。

#### ■「コンピュータ識別情報」画面

*1* 「参加先」を「ワークグループ」にし、ワークグループ名を入力します(初期 値:MYUSERGROUP)。

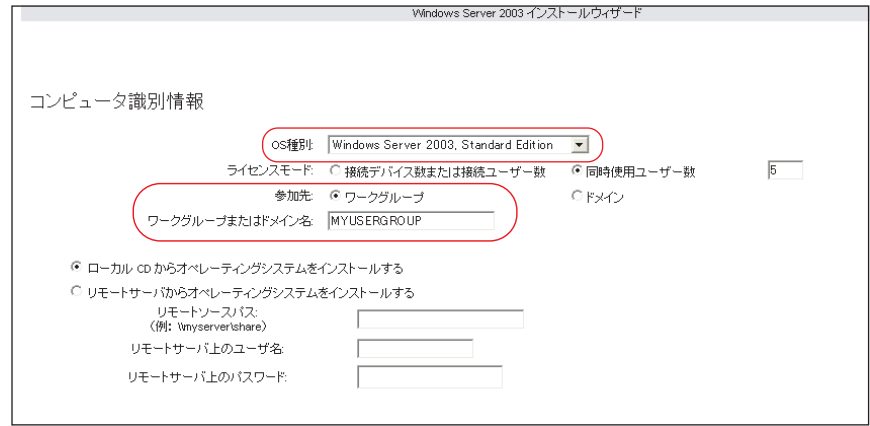

#### ■「ネットワークプロトコル」画面

*1* 「DHCP を使用する」のチェックを外し、IP アドレス/サブネットマスク/デ フォルトゲートウェイを指定します。

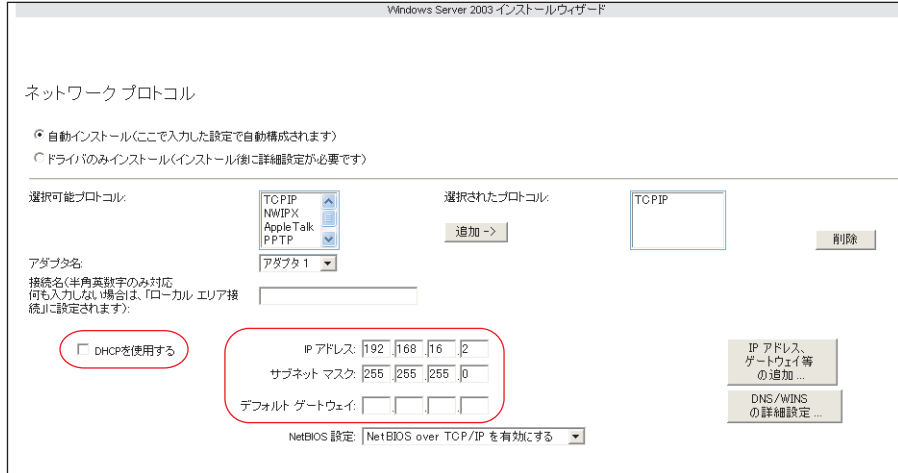

2 [DNS/WINS の詳細設定]をクリックし、DNS に関して詳細設定を行います。

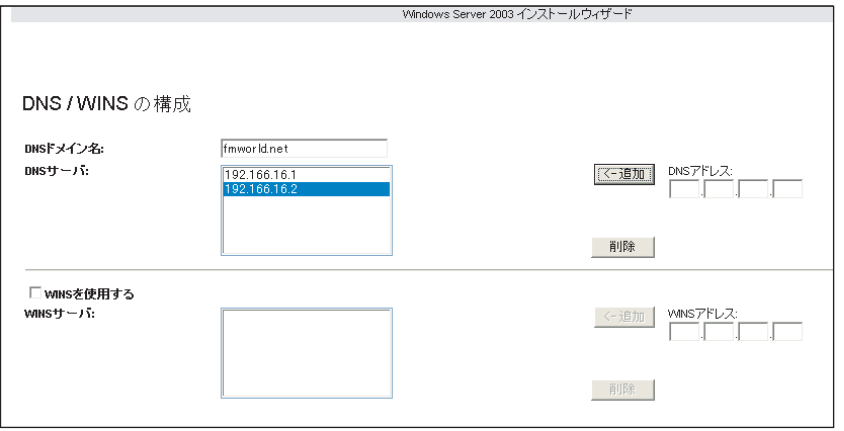

「DNS ドメイン名」に、作成するツリーのドメイン名 (この例では fmworld.net) を指 定します。

「DNS サーバ」には、次のアドレスを入力します。

- ·既存フォレストの DNS サーバ (ドメインサーバ)のIP アドレス
- ・新規作成ツリーのドメインの IP アドレス

#### ■「サービス」画面

#### PPOINT

- ▶ OS インストールタイプの開封時は、「サービス」は設定できません。
	- *1* 「ドメインネームシステム(DNS)」にチェックを付け、[Active Directory の詳 細設定]をクリックします。

WINS を設定した場合は、「Windows インターネットネームサービス (WINS)」に チェックを付けます。

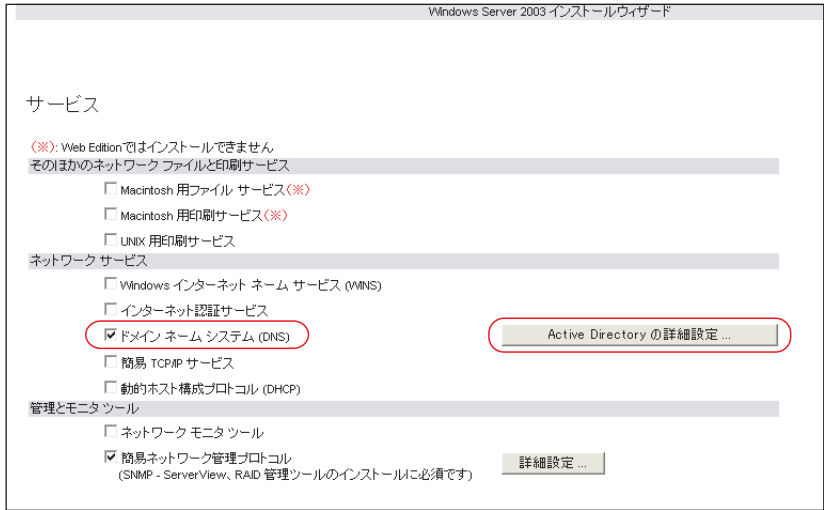

*2* 各項目を以下のように設定します。

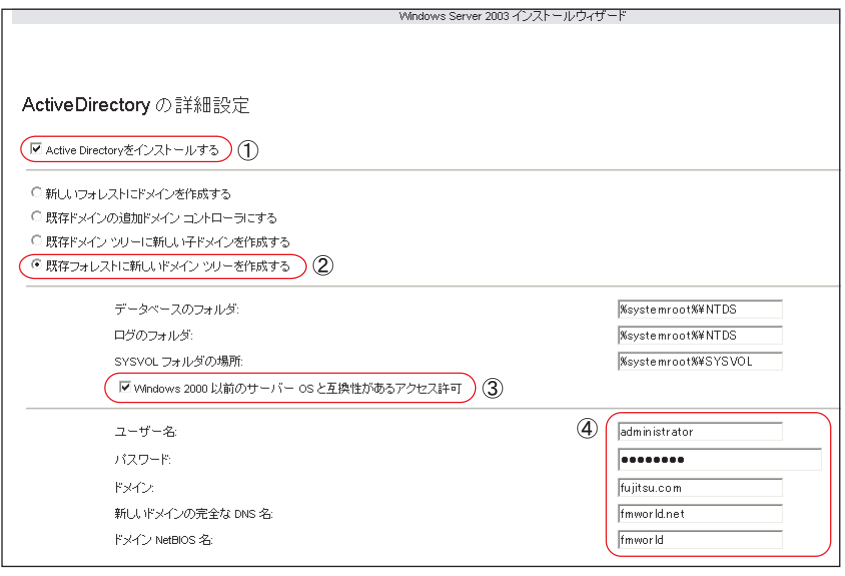

- 1.「Active Directory をインストールする」にチェックを付けます。
- 2.「既存フォレストに新しいドメインツリーを配置する」を選択します。
- 3. Windows 2000 以前のマシンも管理する場合は、「Windows 2000 以前のサーバと 互換性があるアクセス許可」にチェックを付けます。
- 4. ドメイン登録に使う情報を入力します。

#### 表:ドメイン登録の入力情報

![](_page_16_Picture_95.jpeg)

# <span id="page-17-2"></span><span id="page-17-0"></span>1.4 Active Directory 一追加ドメインコン トローラの構築

新しいドメインコントローラが追加された場合は、システムの信頼性と冗長性を重 要視します。

ここでは、新しいドメインコントローラが追加された場合の設定について説明します。あら かじめ次の情報を確認してください。

- 既存ルートドメインのネットワークアドレス
- 既存ルートドメインの管理者情報
- 新規ドメインコントローラのネットワークアドレス

#### <span id="page-17-1"></span>1.4.1 追加ドメインコントローラ構築時の設定方法

追加ドメインコントローラを構築する場合は、OS インストールウィザードで、次の設定を行 います。

#### ■「コンピュータ識別情報」画面

*1* 「参加先」を「ワークグループ」にし、ワークグループ名を入力します(初期 値:MYUSERGROUP)。

![](_page_17_Picture_90.jpeg)

#### ■「ネットワークプロトコル」画面

*1* 「DHCP を使用する」のチェックを外し、IP アドレス/サブネットマスク/デ フォルトゲートウェイを入力します。

![](_page_18_Picture_105.jpeg)

*2* [DNS/WINS の詳細設定]をクリックし、DNS に関する詳細設定を行います。

![](_page_18_Picture_106.jpeg)

この例では、「DNS ドメイン名」に既存ドメイン名 (この場合は fujitsu.com) を指定し ます。

「DNS サーバ」に次のアドレスを入力します。

・既存 DNS サーバの IP アドレス

・新規作成ドメインコントローラの IP アドレス

#### ■「サービス」画面

#### **PPOINT**

- ▶ OS インストールタイプの開封時は、「サービス」は設定できません。
- *1* 「ドメインネームシステム(DNS)」にチェックを付け、[Active Directory の詳 細設定]をクリックします。

WINS を設定した場合は、「Windows インターネットネームサービス (WINS)」のイン ストールにもチェックを付ける必要があります。

![](_page_19_Picture_107.jpeg)

*2* 各項目を以下のように設定します。

![](_page_19_Picture_108.jpeg)

- 1.「Active Directory をインストールする」にチェックを付けます。
- 2.「既存ドメインの追加ドメインコントローラにする」を選択します。
- 3. Windows 2000 以前のマシンも管理する場合は、「Windows 2000 以前のサーバと 互換性があるアクセス許可」にチェックを付けます。

#### 4. ドメイン登録に使う情報を入力します。

### 表:ドメイン登録の入力情報 | 項目 | またり | またり | 説明

![](_page_20_Picture_74.jpeg)

# <span id="page-21-2"></span><span id="page-21-0"></span>1.5 Active Directory 一子ドメインの構築

子ドメインの構築方法について説明します。

#### <span id="page-21-1"></span>1.5.1 子ドメインを構築する前に

子メンバドメインが構成されるのは、新しい下部組織が構成される場合です。 これは、新しいツリーの構成とよく似ていますが、子ドメインが上位のフォレストから DNS サフィックスを継承するのに対し、新ツリーはこれを継承しません。 次のような事例の場合、最初に対応するドメインパターンを選択します。

表:選択するドメインパターン

![](_page_21_Picture_122.jpeg)

子ドメインを構築する前に、あらかじめ次の情報を確認してください。

- 既存ルートドメインのネットワークアドレス
- 既存ルートドメインの管理者情報
- 新規ドメインコントローラのネットワークアドレス

![](_page_21_Picture_11.jpeg)

子ドメインを構築する際の注意事項

▶ DNS サーバで、あらかじめ新しいドメインのゾーンを作成しておく必要があります。「[1.3.2 DNS](#page-11-2) [ゾーンの作成」\(→](#page-11-2) P.12)を参照してください。

### <span id="page-22-0"></span>1.5.2 子ドメイン構築時の設定方法

子ドメインを構築する場合は、OS インストールウィザードで、次の設定を行います。

#### ■「コンピュータ識別情報」画面

*1* 「参加先」を「ワークグループ」にして、ワークグループ名を入力します(初 期値:MYUSERGROUP)。

![](_page_22_Picture_82.jpeg)

#### ■「ネットワークプロトコル」画面

*1* 「DHCP を使用する」のチェックを外し、IP アドレス/サブネットマスク/デ フォルトゲートウェイを入力します。

![](_page_22_Picture_83.jpeg)

*1*

2 [DNS/WINS の詳細設定]をクリックし、DNS に関する詳細設定を行います。

![](_page_23_Picture_115.jpeg)

「DNS ドメイン名」に、作成する子ドメイン名(この例では abcd.fujitsu.com) を指定し ます。

「DNS サーバ」に、次のアドレスを入力します。

- ・既存 DNS サーバの IP アドレス
- ・子ドメインのドメインコントローラサーバの IP アドレス

#### ■「サービス」画面

#### **PPOINT**

- ▶ OS インストールタイプの開封時は、「サービス」は設定できません。
- *1* 「ドメインネームシステム(DNS)」にチェックを付け、[Active Directory の詳 細設定]をクリックします。

WINS を設定した場合、「Windows インターネットネームサービス(WINS)」にチェッ クを付けます。

![](_page_23_Picture_116.jpeg)

*2* 各項目を以下のように設定します。

![](_page_24_Picture_128.jpeg)

- 1.「Active Directory をインストールする」にチェックを付けます。
- 2.「既存ドメインツリーに新しい子ドメインを作成する」を選択します。
- 3. Windows 2000 以前のマシンも管理する場合は、「Windows 2000 以前のサーバと 互換性があるアクセス許可」にチェックを付けます。
- 4. ドメイン登録に使う情報を入力します。

#### 表:ドメイン登録の入力情報

![](_page_24_Picture_129.jpeg)

# <span id="page-25-2"></span><span id="page-25-0"></span>1.6 ドメインメンバサーバの構成

ドメインメンバサーバを構築するときの設定について説明します。

#### <span id="page-25-1"></span>1.6.1 ドメインメンバサーバ構築時の設定

ドメインメンバサーバを構築する場合は、以下の設定を行います。

- コンピュータアカウントの作成 Windows 2000 ドメインの場合、ドメインコントローラ上で参加するコンピュータアカウン トを作成します。コンピュータアカウントの作成の際には、コンピュータ名をあらかじめ 決めておく必要があります。OS インストールウィザードの「コンピュータ識別情報」画 面で設定します。
- ネットワークプロトコルの設定 ネットワークプロトコル設定で、DHCP を指定する場合と、固定 IP アドレスを指定する場 合で、設定が異なります。 DHCP を使って IP アドレスをリースする場合は、DHCP サーバのサーバオプションに DNS サーバの情報を設定し、DNS へサーバ登録を行ってください。

#### ■「コンピュータ識別情報」画面

*1* 各項目を以下のように設定します。

![](_page_25_Picture_152.jpeg)

- 1.「OS 種別」でインストールする OS のタイプを選択します。
- 2.「参加先」の指定で「ドメイン」を選択します。
- 3.「ワークグループまたはドメイン名」に参加するドメインを指定します。
- 4.「コンピュータアカウントを作成するユーザアカウント」にコンピュータアカウン トを作成する権限のあるドメインユーザアカウントとパスワードを指定します。

**PPOINT** 

▶ あらかじめドメインコントローラ上にコンピュータアカウントを作成している場合は、手順4でコン ピュータアカウントを作成する権限のないドメインユーザを指定することができます。

#### ■ DNS / WINS の設定について

#### ● ネットワークプロトコル設定で DHCP を指定する場合

参加先ドメインに DHCP が構成されており、DHCP サーバオプションで「DNS サーバ」が正 しく設定されていることを確認してください。

#### **● ネットワークプロトコル設定で固定 IP を指定する場合**

*1* 「ネットワーク設定」画面の[DNS/WINS の詳細設定]をクリックし、DNS ド メイン名と DNS サーバの指定を行います。

![](_page_26_Picture_111.jpeg)

# <span id="page-27-1"></span><span id="page-27-0"></span>1.7 スタンドアロンサーバの構成

スタンドアロンサーバ構築時の設定について説明します。

#### ● スタンドアロンサーバの特長

スタンドアロンサーバは、小規模な環境で利用するためのサーバです。このため、リソース にアクセスできる範囲が限定されるなどの制限があります。また、ネットワーク経由でスタ ンドアロンサーバのリソースにアクセスする場合、スタンドアロンサーバのローカルユーザ 情報を参照するので、管理性が低いという特徴があります。インストールするサーバがどの タスクを担うか早期に決定し、ドメインへ移行することをお勧めします。

#### ■「コンピュータ識別情報」画面

![](_page_27_Picture_88.jpeg)

- 1.「OS 種別」でインストールする OS のタイプを選択します。
- 2.「参加先」の指定で「ワークグループ」を選択します。
- 3.「ワークグループまたはドメイン名」に参加するワークグループ名を指定します。

![](_page_27_Picture_11.jpeg)

▶ Active Directory の詳細設定画面では、何も設定しないでください。

# 索 引

### す

![](_page_28_Picture_102.jpeg)

### と

![](_page_28_Picture_103.jpeg)

### A

![](_page_28_Picture_104.jpeg)

### D

![](_page_28_Picture_105.jpeg)

#### ServerStart 活用ガイド

#### B7FH-2891-01 Z0-00

発 行 日 発行責任 富士通株式会社2004 年 11 月

●本書の内容は、改善のため事前連絡なしに変更することがあります。

●本書に記載されたデータの使用に起因する、第三者の特許権およびその他 の権利の侵害については、当社はその責を負いません。

●無断転載を禁じます。